# 令和2年度第3次補正予算 小規模事業者持続化補助金<低感染リスク型ビジネス枠> 申請における コグランツ入力手引

# 【様式第14】事業効果および賃金引上げ等状況報告書 (第5,6回公募申請用)

**2023/10/11**

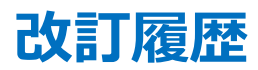

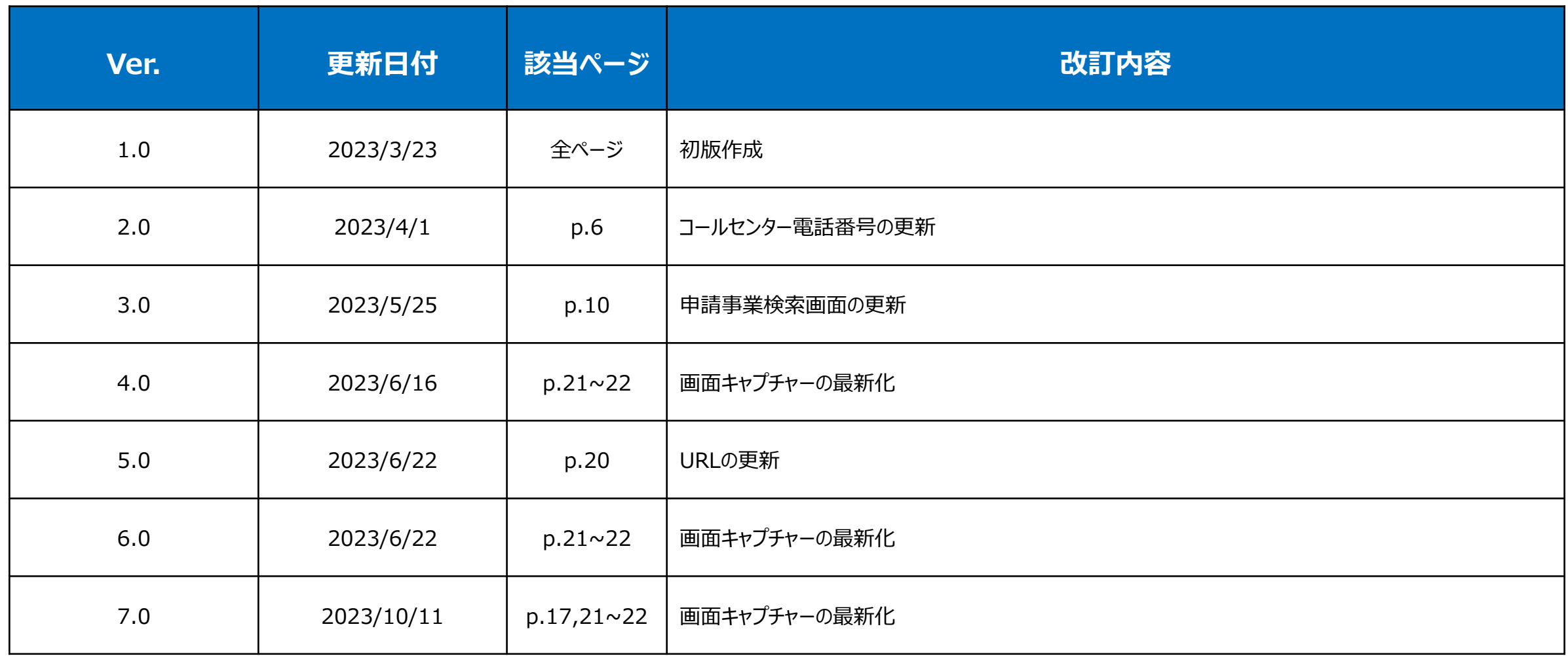

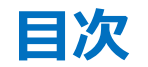

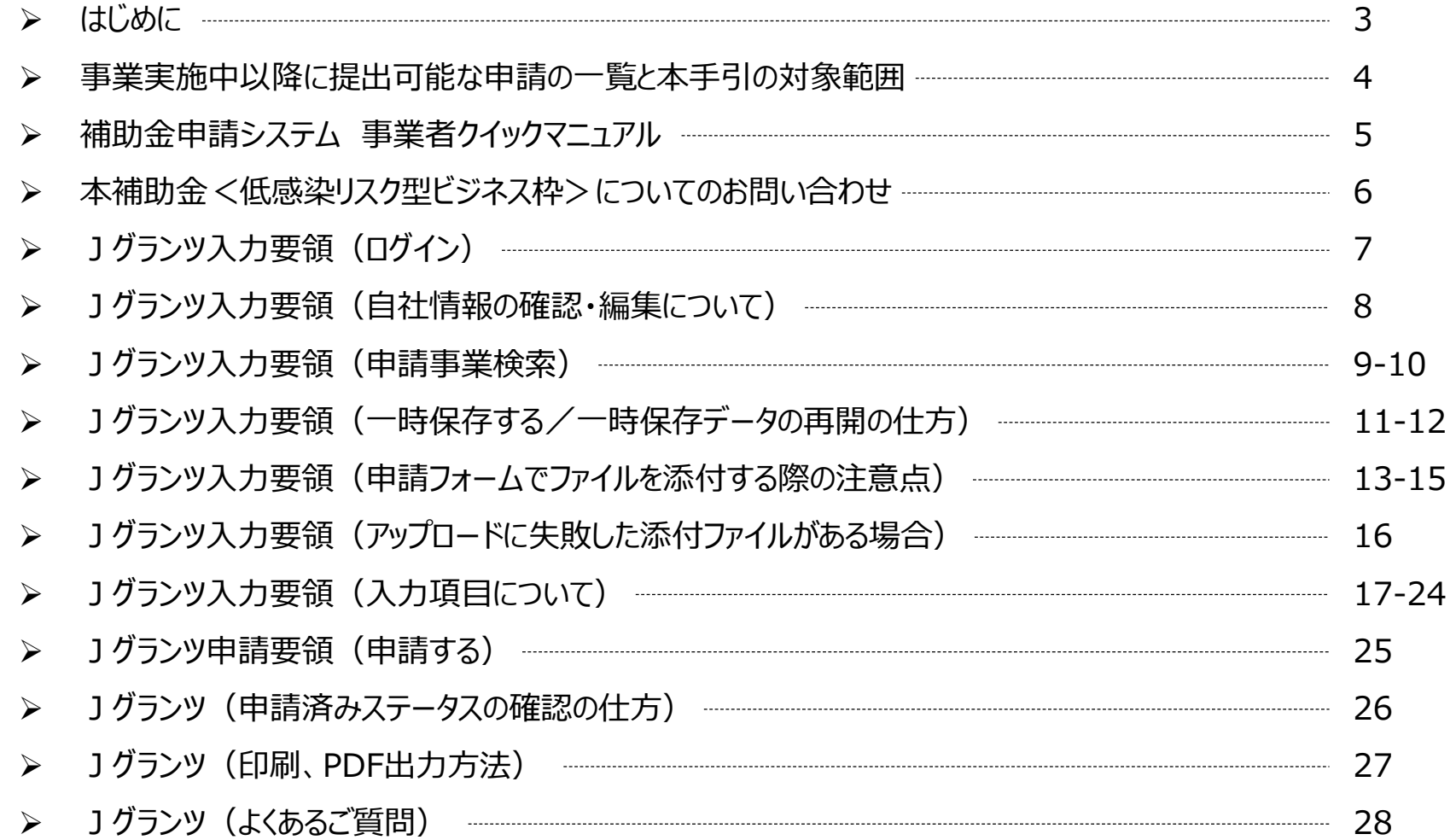

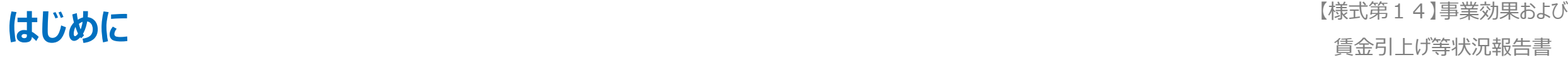

◆ 本手引は、Jグランツにて申請を行う方法を説明した資料です。 **対象の申請フォームは、 「小規模事業者持続化補助金<低感染リスク型ビジネス枠>」の【様式第14】事業効果および賃金引上げ等状況報告 書申請フォームです。**

他の補助金や申請フォームに申請する場合にはご利用いただけません。

◆ 「小規模事業者持続化補助金<低感染リスク型ビジネス枠>【様式第14】事業効果および賃金引上げ等状況報告書」の申請は、Jグランツでの電 子申請に限定しております。

Jグランツでの電子申請では、申請基本要件の入力および各種申請様式を添付する方式となっております。 なお、各種申請様式は、随時更新される可能性があります。申請前に最新の申請様式をダウンロードの上、申請ください。

- ◆ 各種通知はマイページ上でご確認いただけます。 ※郵送での通知文書はありませんのでご注意ください。
- ◆ J グランツ の動作環境は以下のとおりです。下記のブラウザの最新バージョンをご利用ください。なお、**Internet Explorer 等の下記以外のブラウザは、 申請上のエラー等が生じますので利用しないでください。**
	- O Windows : Google chrome, Firefox, Microsoft edge( $\divideontimes$ )
	- O macOS : Google chrome, Firefox, Safari
	- O Android : Google chrome

※ Microsoft edge の「Internet Explorerモード」は申請上のエラー等が生じますので利用しないでください。

<u>- J グランツの基本的な操作方法については、「事業者クイックマニュアル はご用意がございます。次頁に詳細を記載しておりますので、併せてご活用ください。</u>

# 事業実施中以降に提出可能な申請の一覧と本手引の対象範囲 または 「様式第14】事業効果および

◆ 本手引は、【様式第14】事業効果および賃金引上げ等状況報告書申請フォームの入力手引です。

**【事業実施中以降に提出可能な申請の一覧】 ※赤字の申請が本手引の対象範囲となります※**

- 【様式第3】交付申請取下届出書
- 【様式第4】変更承認申請書※補助事業の内容のみ変更する場合
- 【様式第4+別紙1】変更承認申請書※補助事業の内容と経費の配分を変更する場合
- 【様式第5】中止(廃止)申請書
- 【様式第6】事故報告書
- 【様式第7】遂行状況報告書
- 【様式第8】実績報告書・【様式第11-2】取得財産等管理明細表
- 【様式第9-1】精算払請求書
- 【様式第10】消費税及び地方消費税額の額の確定に伴う報告書
- 【様式第12】取得財産の処分承認申請書
- 【様式第13】産業財産権等取得等届出書
- ⚫ **【様式第14】事業効果および賃金引上げ等状況報告書**
- 交付決定前確認事項修正書
- 登録事項変更届
- 交付申請書内容修正届

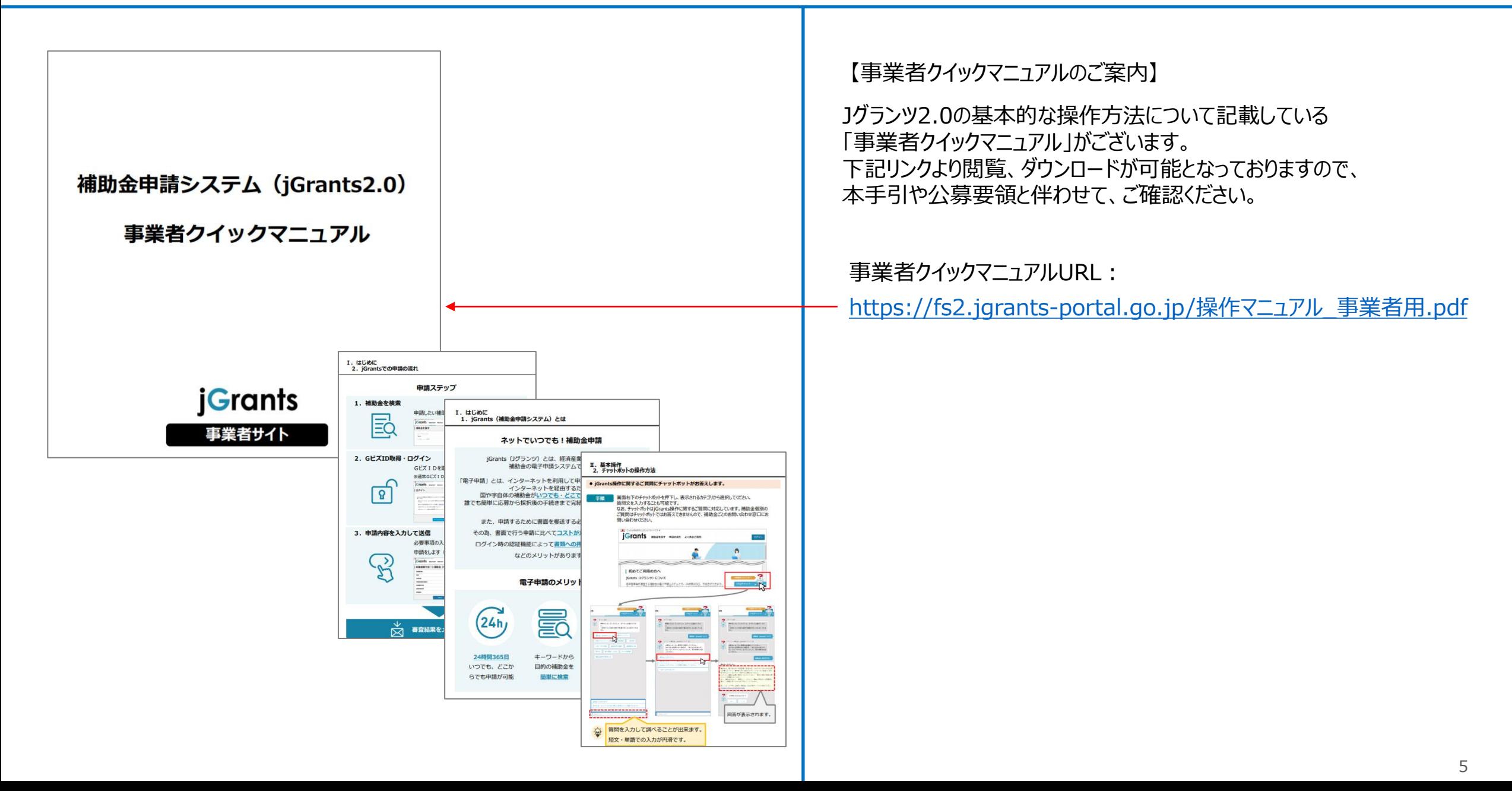

賃金引上げ等状況報告書

お問い合わせにつきましては、小規模事業者持続化補助金(低感染リスク型ビジネス枠)コールセンターで対応させていただきます。 なお、お問い合わせが集中した場合、電話がつながらないことや回答に時間を要する可能性がありますので、予めご了承ください。

「小規模事業者持続化補助金(低感染リスク型ビジネス枠)コールセンター」 電話番号:03-6271-8927 ※受付時間:9:30~17:00(※土日祝日除く)

### **Jグランツ入力要領(ログイン)**

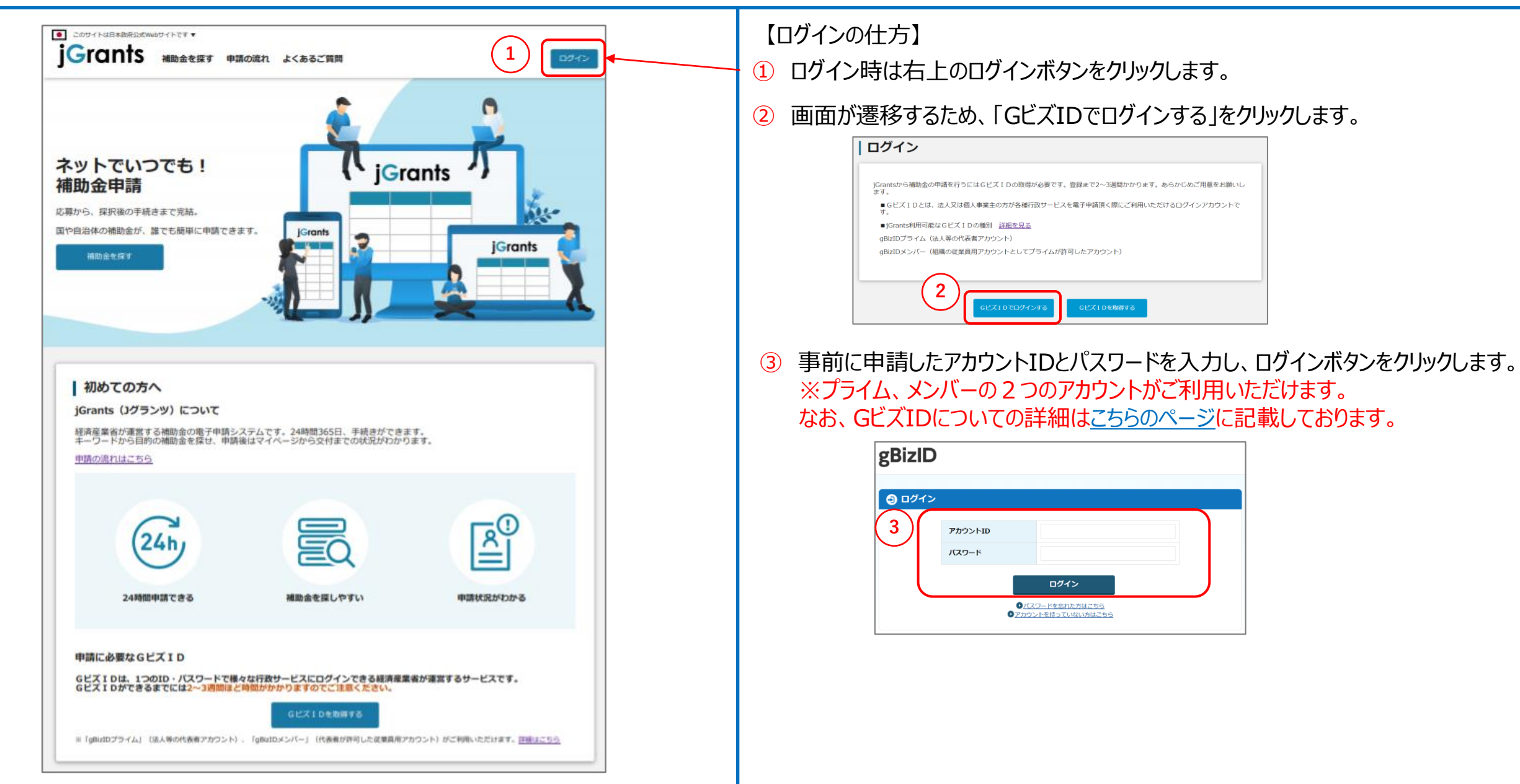

### **Jグランツ入力要領(自社情報の確認・編集について)**

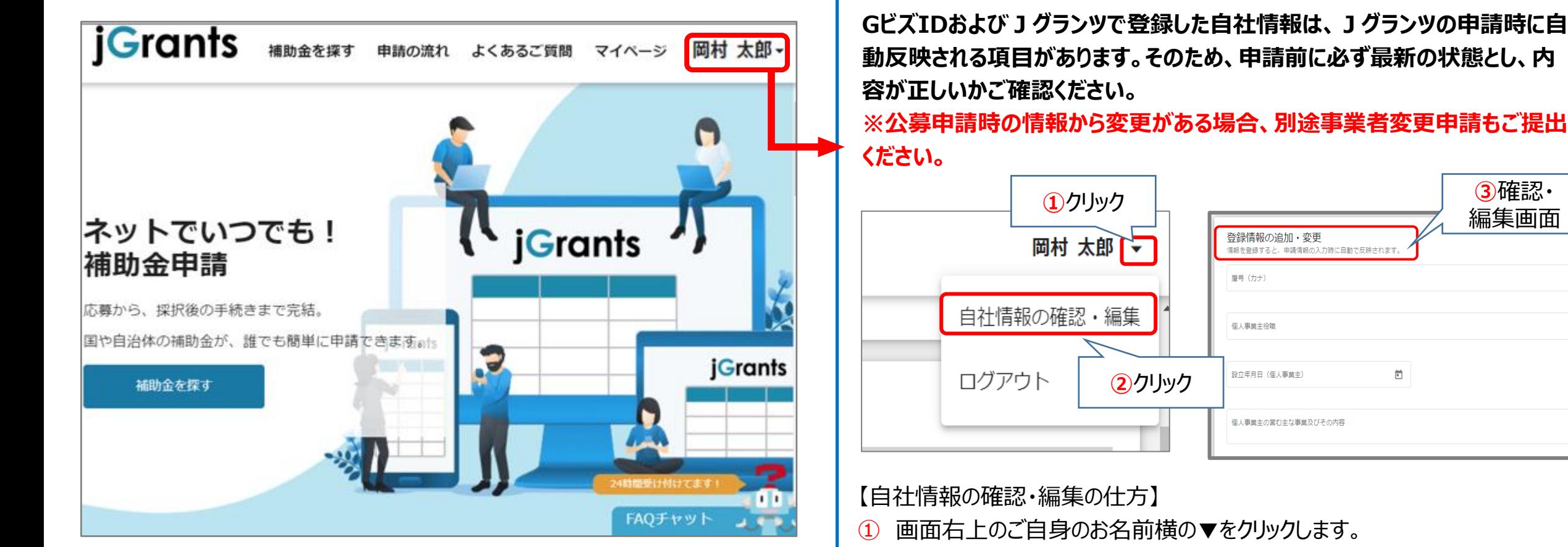

- ② 「自社情報の確認・編集」をクリックします。
- ③ 「登録情報の追加・変更」画面へ遷移します。 現在登録されている情報が表示されますが、編集も可能です。

【GビズIDに登録した情報を変更されたい方】 「GビズIDの登録内容」欄に表示されている内容を変更する場合は、 GビズID[のトップページか](https://gbiz-id.go.jp/top/)ら行ってください。

0.7.255

 $0/255$ 

### <span id="page-9-0"></span>**Jグランツ入力要領(申請事業検索)(1/2)**

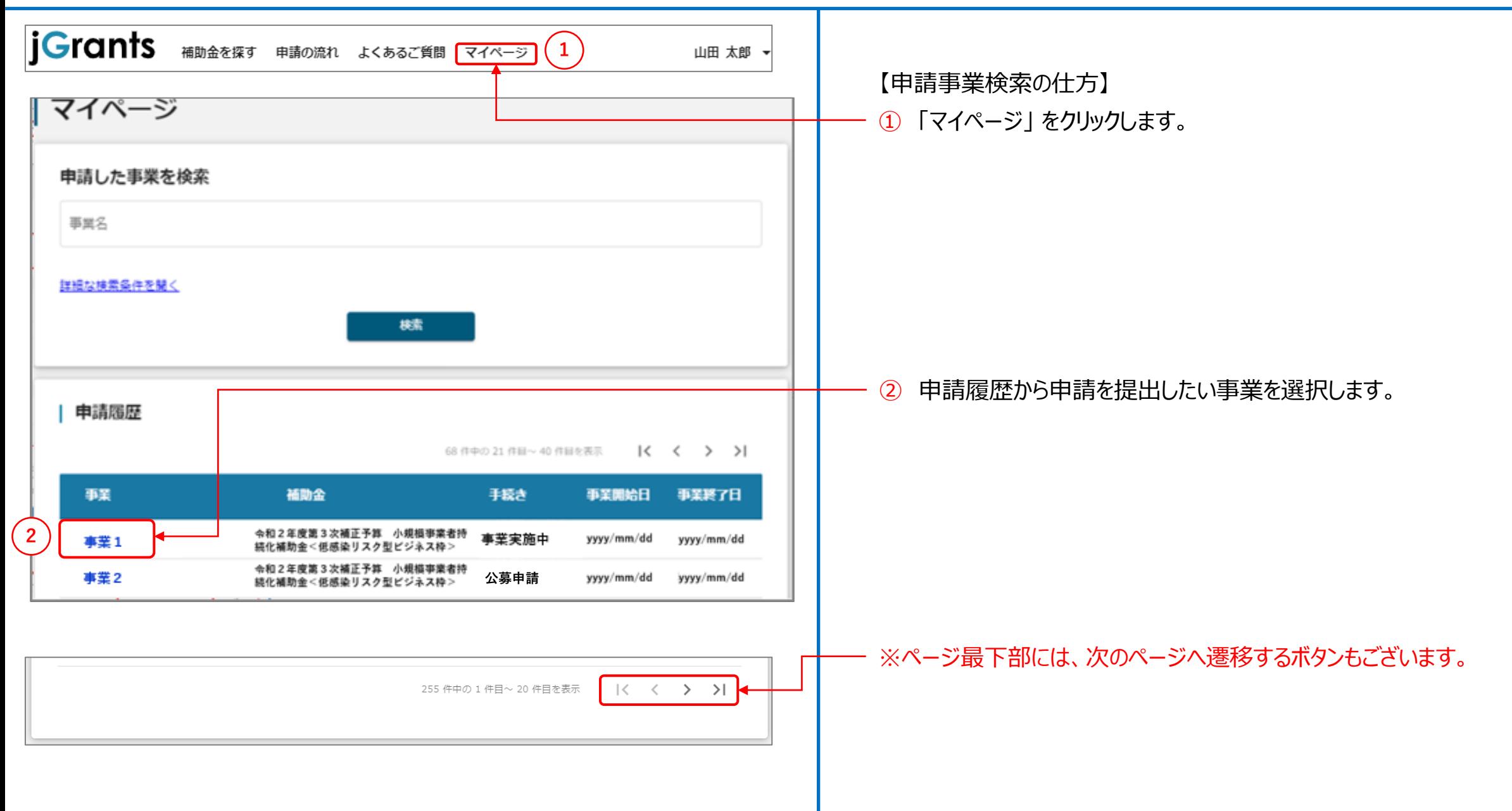

### **Jグランツ入力要領(申請事業検索)(2/2)**

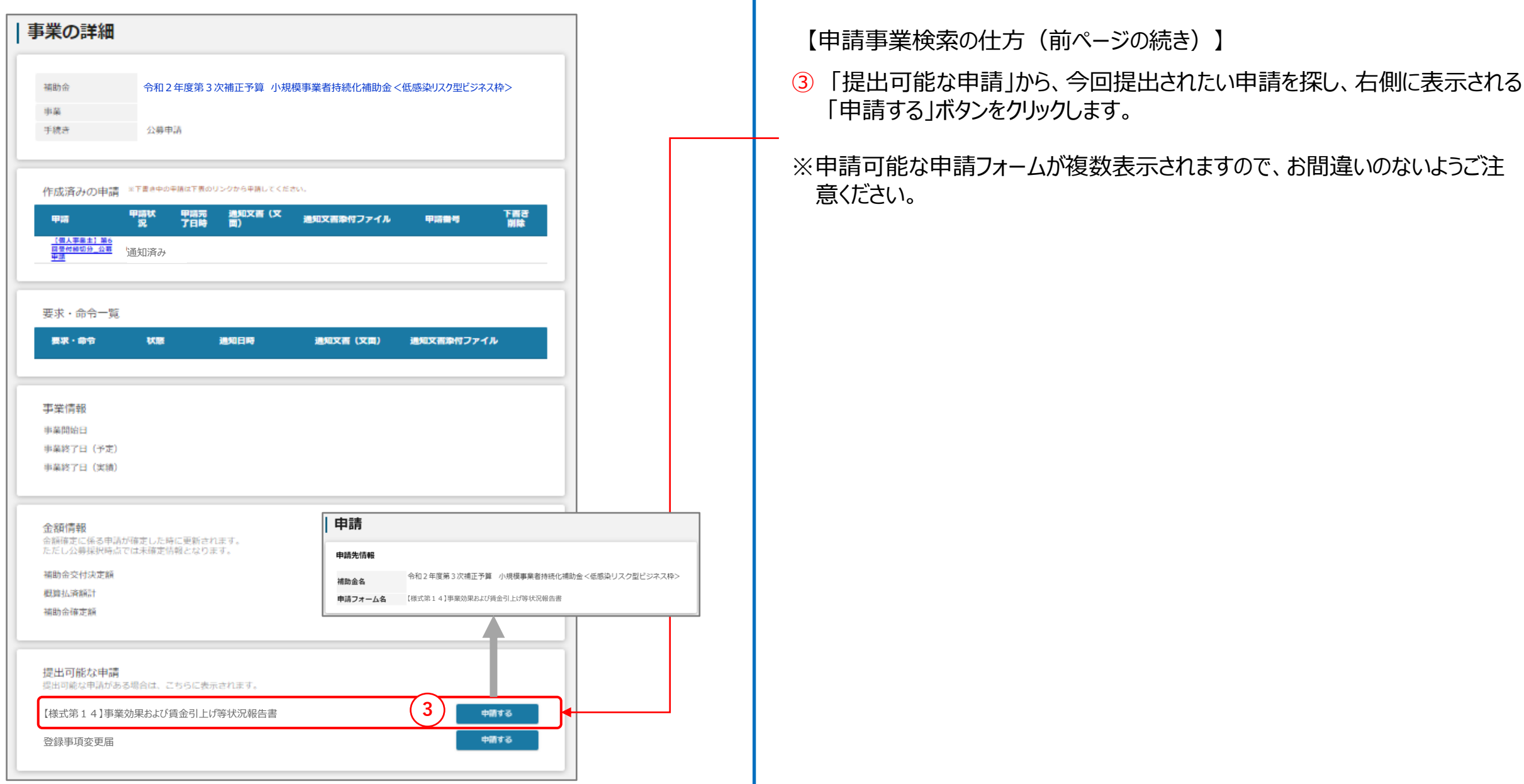

#### **Jグランツ入力要領 一時保存する/一時保存データの再開の仕方(1/2)**

【様式第14】事業効果および

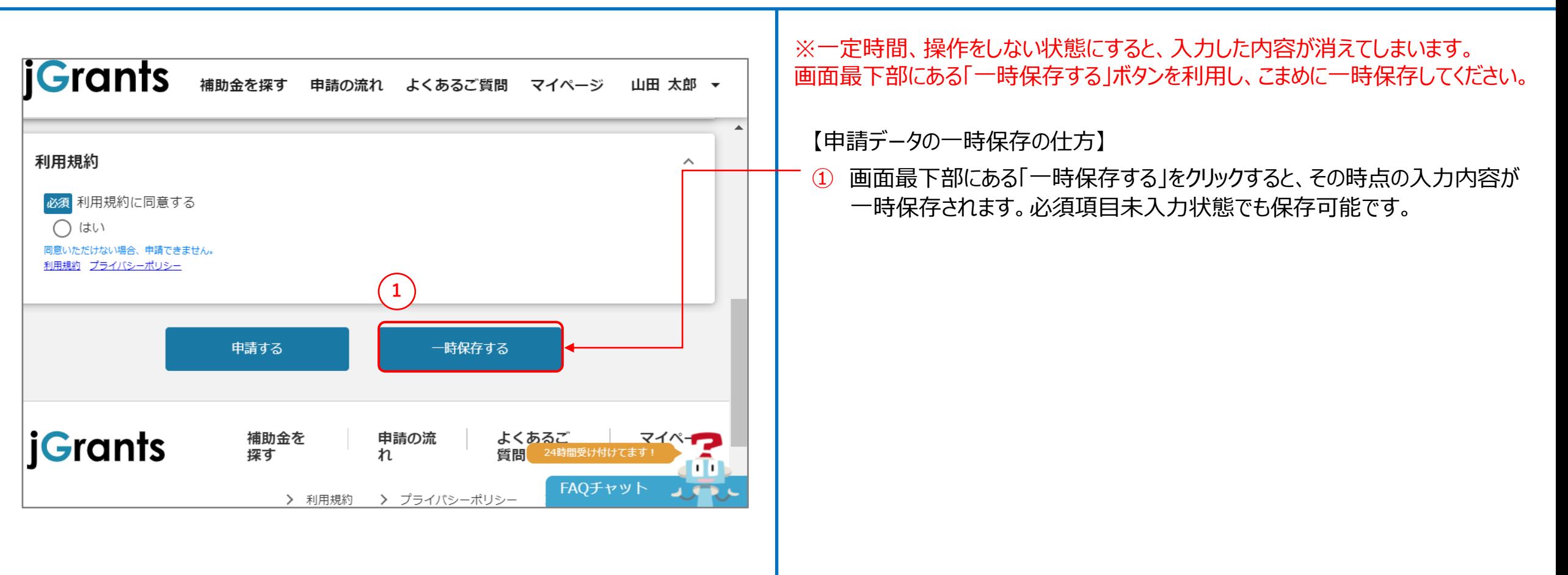

#### **Jグランツ入力要領 一時保存する/一時保存データの再開の仕方(2/2)**

【様式第14】事業効果および

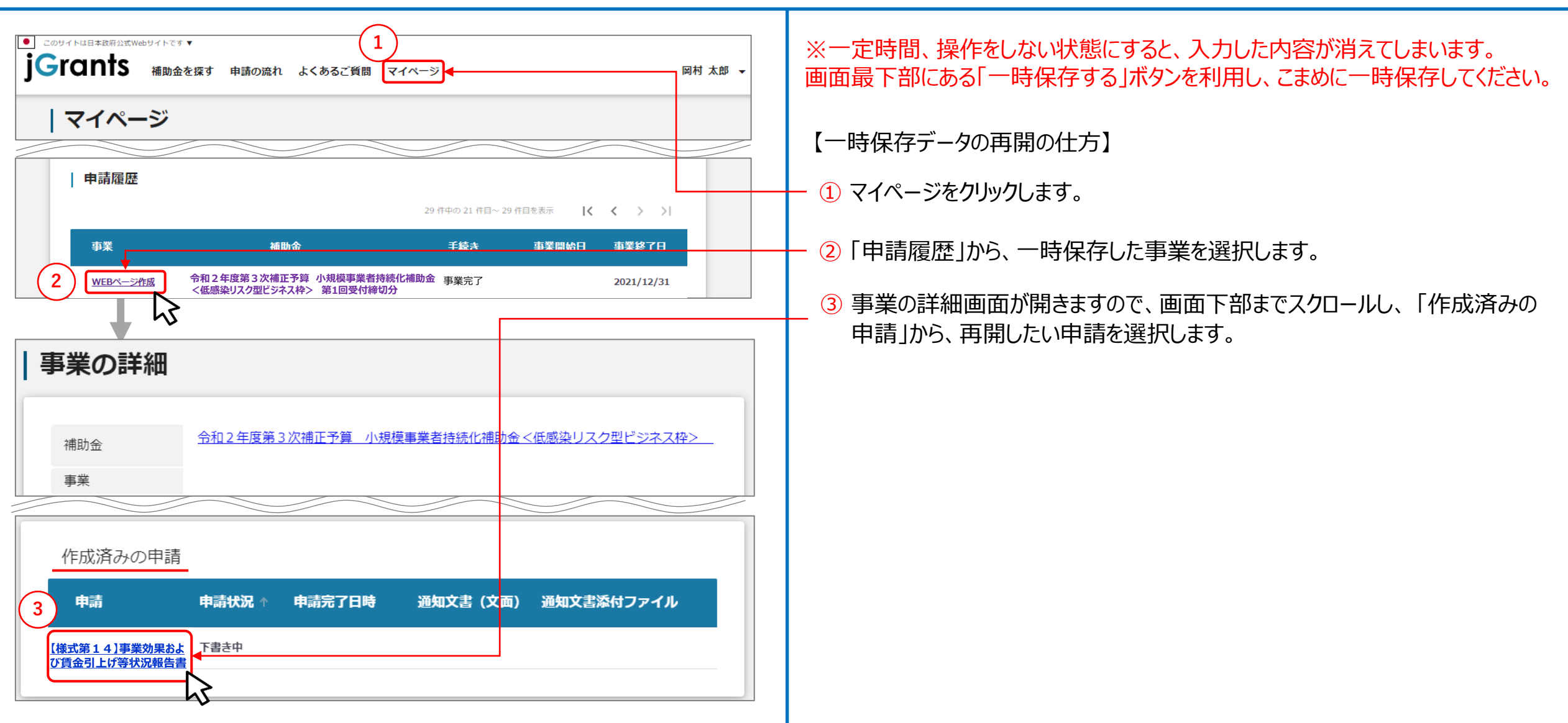

### <span id="page-13-0"></span>**Jグランツ入力要領(申請フォームでファイルを添付する際の注意点**①) きゅう じゅっぽ (様式第14)事業効果および

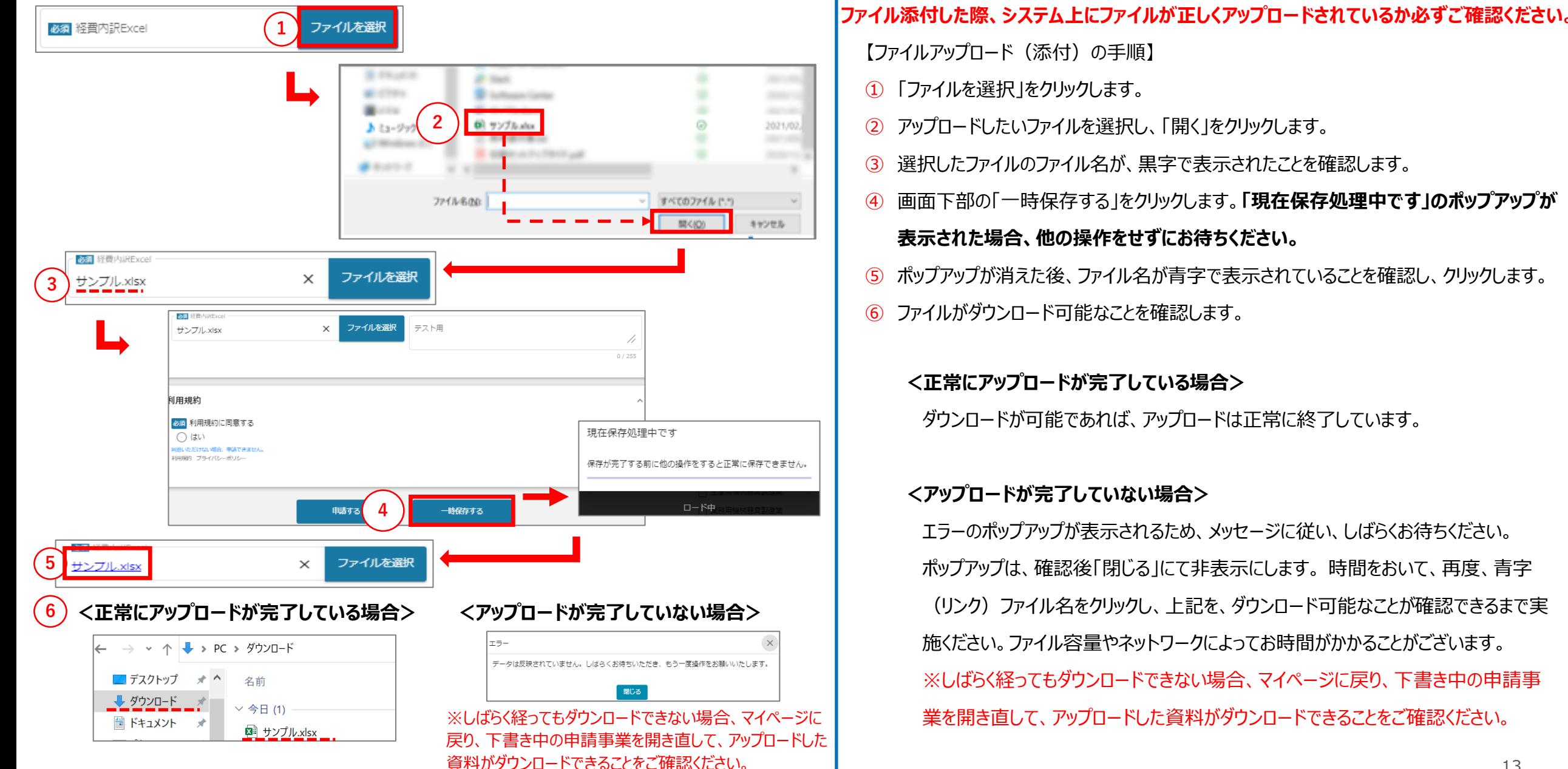

#### 【様式第14】事業効果および 賃金引上げ等状況報告書

### **Jグランツ入力要領(申請フォームでファイルを添付する際の注意点②)**

 $\bigcirc$ 

 $\bigcirc$ 

 $\bigcirc$ 

 $\blacksquare$ 

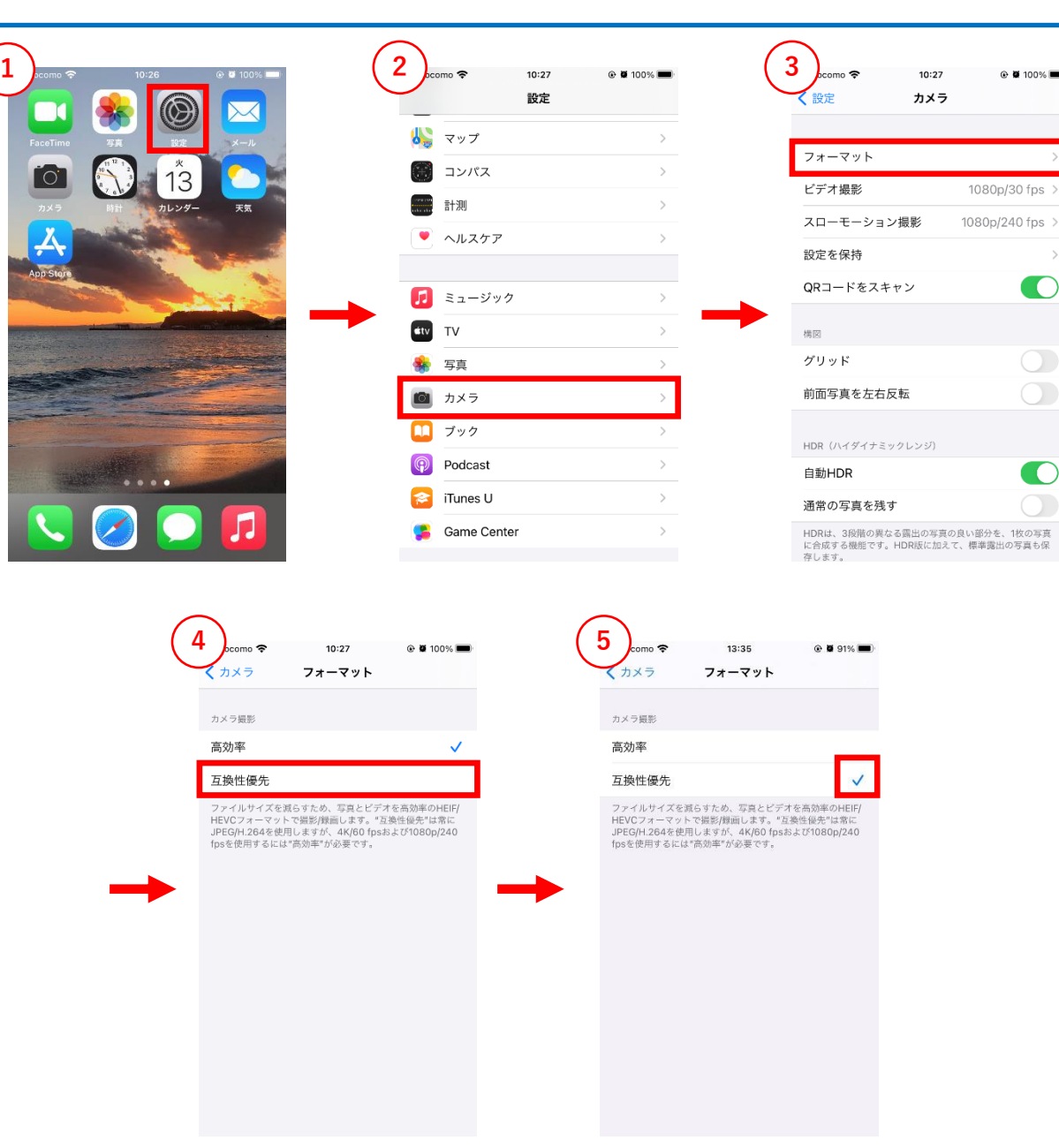

#### **【iPhone/iPad(iOS 11 以降)をご利用の方へ】**

- iPhone/iPad(iOS 11 以降)では、カメラで写真を撮影した場 合の画像ファイル形式の標準が、高効率な「HEIF」になっています。
- iPhone / iPad (iOS 11 以降) をお使いの方が、写真撮影した ファイルを証拠書類として提出する場合、標準のファイル形式を 「JPEG」形式に変更してください。

※「HEIF」形式ではデータ量が非常に大きいことから、電子申請に不都 合が生じないように行うものです。

#### 【ファイル形式(「HEIF」→「JPEG」)への変更手順】

- ① ホーム画面より「設定」アプリを開きます。
- ② 「カメラ」をタップします。
- ③ 「フォーマット」をタップします。
- ④ 「互換性優先」を選択します。
- ⑤ 「互換性優先」にチェックマークがついていることを確認します。
- ⑥ ⑤までの設定完了後に写真の撮影を行ってください。

#### **【Androidをご利用の方へ】**

• 標準のファイル形式が「JPEG」形式であるため、設定の変更は不要 です。

#### **Jグランツ入力要領(申請フォームでファイルを添付する際の注意点③)**

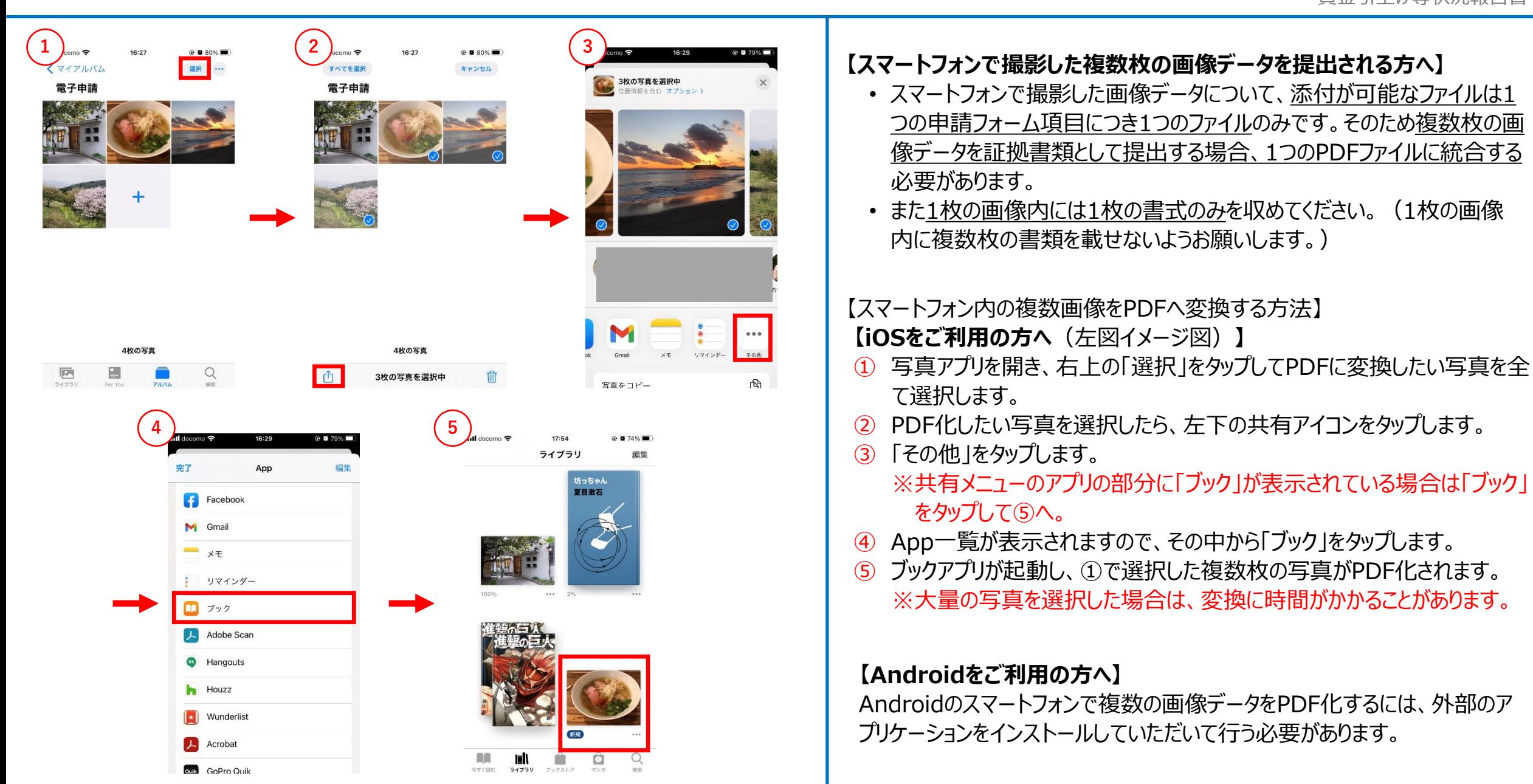

### **Jグランツ入力要領(アップロードに失敗した添付ファイルがある場合)** ほうきゅう きゅうしゅぎ じゅっきょう

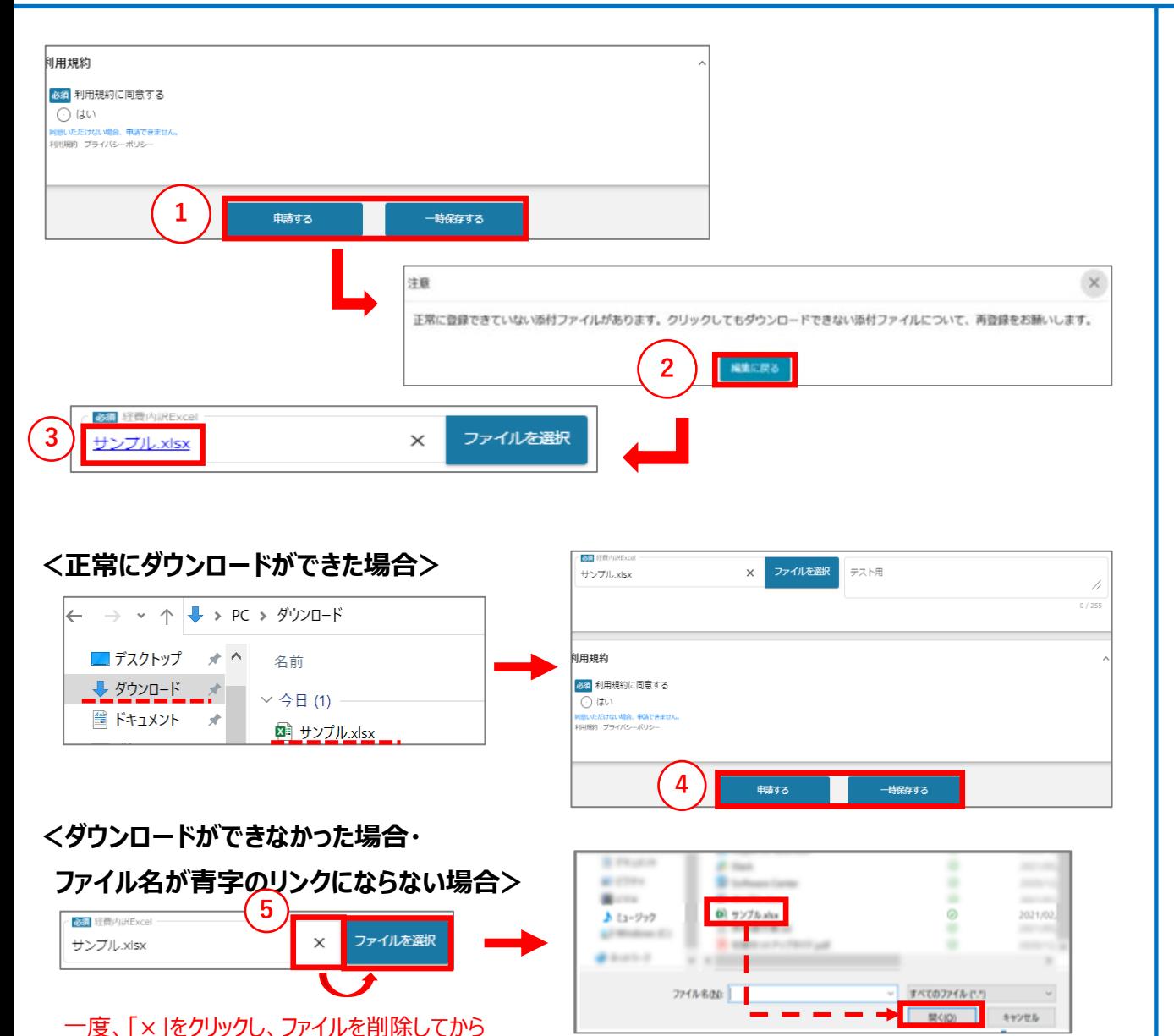

添付しなおしてください。

【アップロードに失敗した添付ファイルがある場合】

「申請する」、「一時保存する」ボタンのクリック時、アップロードに失敗した 添付ファイルがある場合は、下記のような注意ポップアップが表示されます。

#### **「正常に登録できていない添付ファイルがあります。クリックしてもダウンロー ドできない添付ファイルについて、再登録をお願いします。」**

【対応手順】

■メッセージを確認の上、「編集に戻る」をクリックし、ポップアップを閉じます。

③ ポップアップが消えた後、申請画面にて、青字で表示されているファイル名 をクリックします。 ※青字のリンクになっていない場合は、下記の手順⑤へ進んでください。

④ 正常にダウンロードができた場合、再度「申請する」、「一時保存する」ボ タンをクリックします。

⑤ ダウンロードできなかった場合は、「×」マークをクリックして一度ファイルを削 除し、再度「ファイルを選択」をクリックしてファイルを添付しなおします。

上記を、ダウンロード可能なことが確認できるまで実施ください。 ファイル容量やネットワーク環境によって、お時間がかかることがございます。

# $J\ddot{\theta}$   $J\ddot{\theta}$   $J\ddot{\theta}$

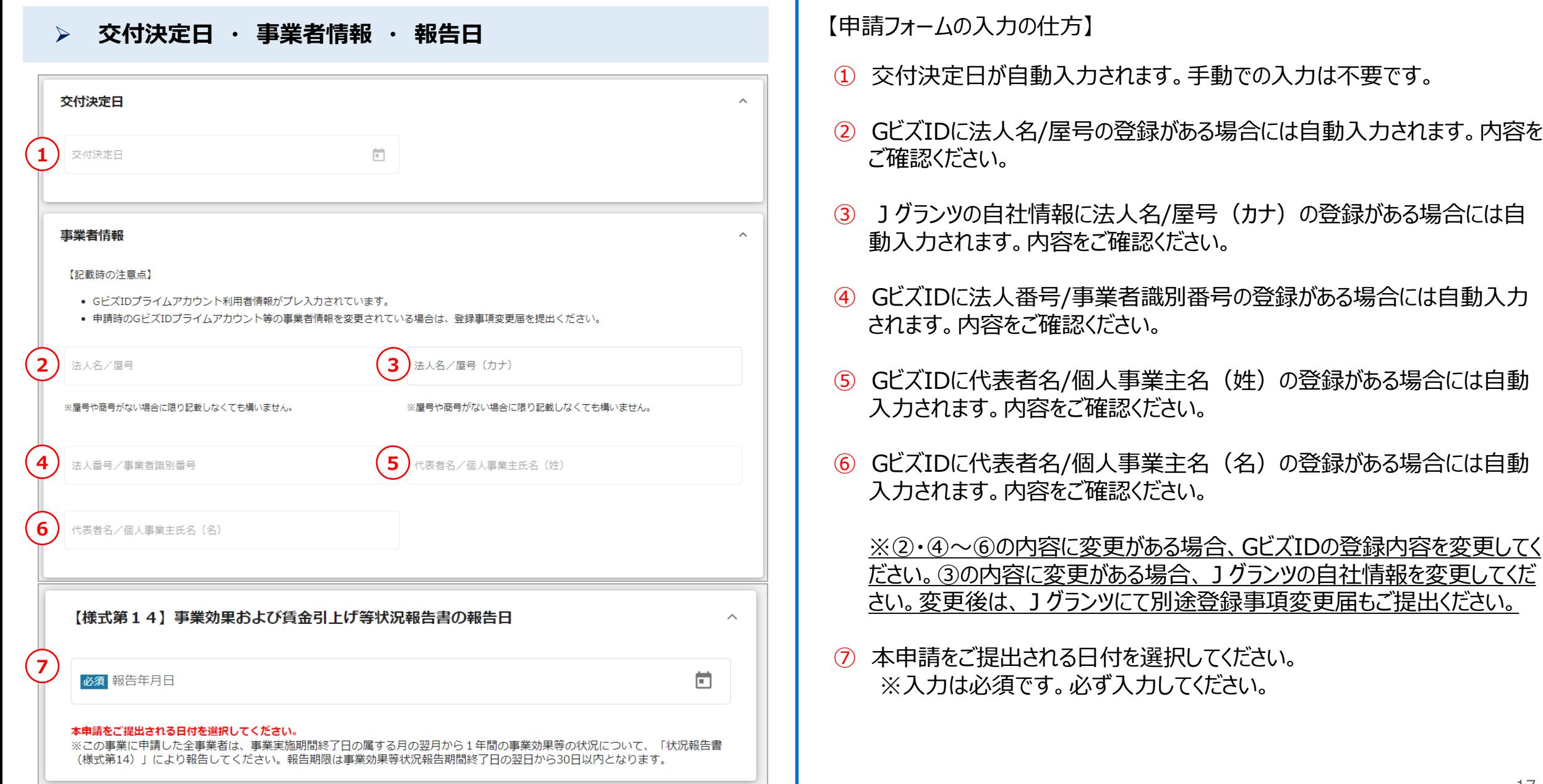

# $J\ddot{\theta}$   $J\ddot{\theta}$   $J\ddot{\theta}$

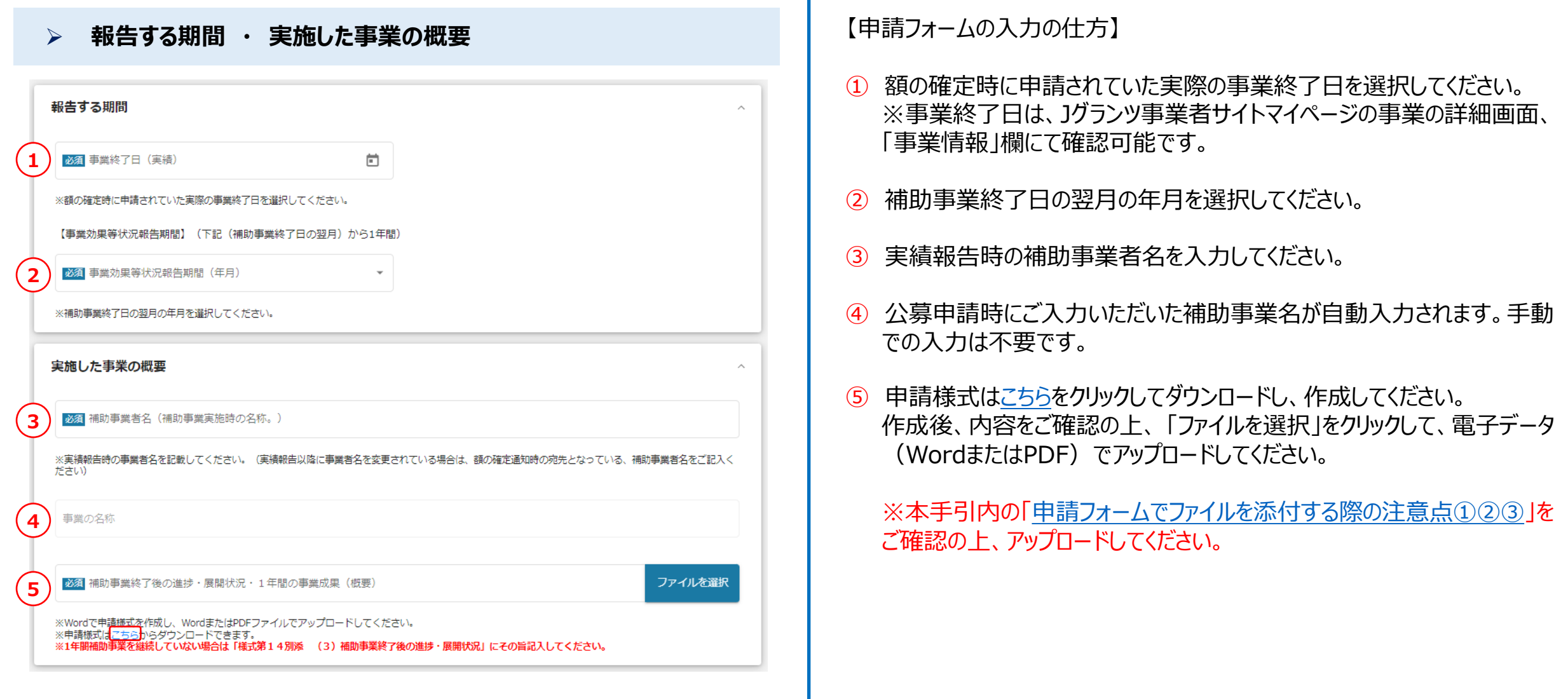

### コグランツ入力要領(入力項目について)(3/8) インスペンスコンスポーツ (様式第14】事業効果および

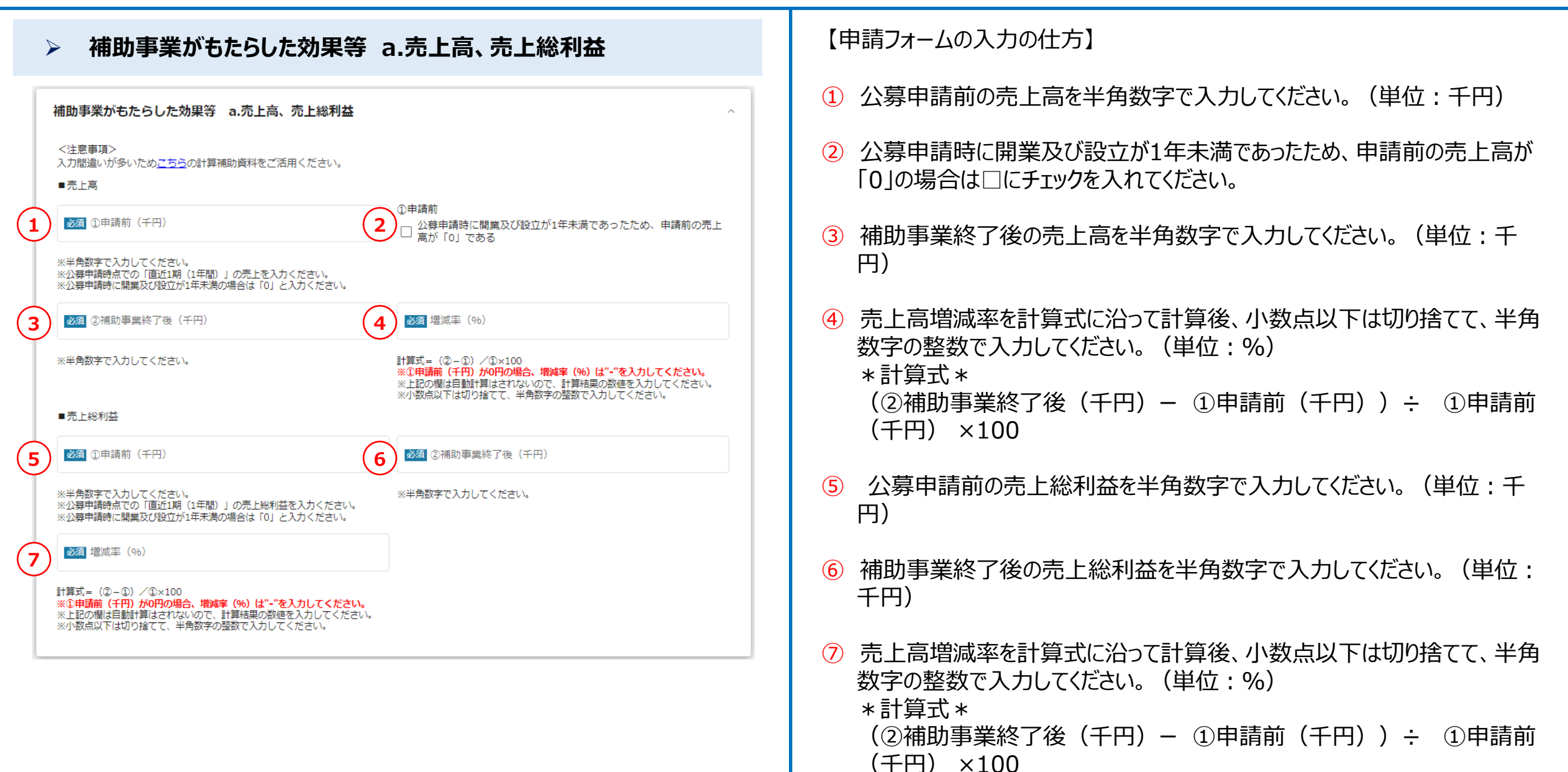

## $J\ddot{\theta}$   $J\ddot{\theta}$   $J\ddot{\theta}$

#### ➢ **賃金引上げプラン採択の確認** 【申請フォームの入力の仕方】 **これ以降は賃金引上げプランで採択された方のみ入力してください。** 賃金引 トげプラン採択の確認  $\wedge$ 賃金引上げプランで採択された方は採択通知で確認可能です。確認方法は 〈注意事項〉 [こちら](https://www.jizokuka-post-corona.jp/doc/%E8%B3%83%E4%B8%8A%E3%81%92%E3%83%97%E3%83%A9%E3%83%B3%E3%81%AE%E7%A2%BA%E8%AA%8D%E6%96%B9%E6%B3%95%EF%BC%88%E7%AC%AC5%E5%9B%9E%E3%83%BB%E7%AC%AC6%E5%9B%9E%EF%BC%89.pdf)をご確認ください。ここから先は賃金引上げプランで採択された方のみ入力が必要になります。 採択通知書に(賃金引上げプランで採択)と記載がある ○ はい **1** ○ いいえ ① 採択通知書に(賃金引上げプランで採択)と記載がある場合、「はい」を、 採択通知での確認方法は<u>こちら</u>をご確認ください 賃金引上げプランで応募したものの採択通知書に(通常プランで採択)と記載がある場合は、「いいえ」を選択してください。 ない場合は「いいえ」を選択してください。 「いいえ」を選択した場合は、b.給与支給総額 c.事業場場内最低賃金 欄の入力は不要です。 「はい」を選択した方は、下方の"補助事業がもたらした効果等 b.給与支給総額" もしくは、"補助事業がもたらした効果等 c.事業場内最低賃金" の入力が必須 「はい」を選択した方は、下方の補助事業がもたらした効果等 b.給与支給 です。 申請内容に沿っていずれか入力をしてください。 総額 もしくは、補助事業がもたらした効果等 c.事業場内最低賃金 のどち なお、以下の①②のいずれかに合致する場合は補助金全額返還となりますのでご注意ください。 ①「事業効果および賃金引上げ等状況報告」及び賃金引上げに係る証拠書類(賃金台帳等)の提出がない場合 らかを入力必須です。 ②賃金引上げが実施できなかった場合

### コグランツ入力要領(入力項目について)(5/8) それはAmazon Managgian Managgian Managgian Managgian Managgian Managgian Managgian Manag<br>コグランツ入力要領(入力項目について)(5/8)

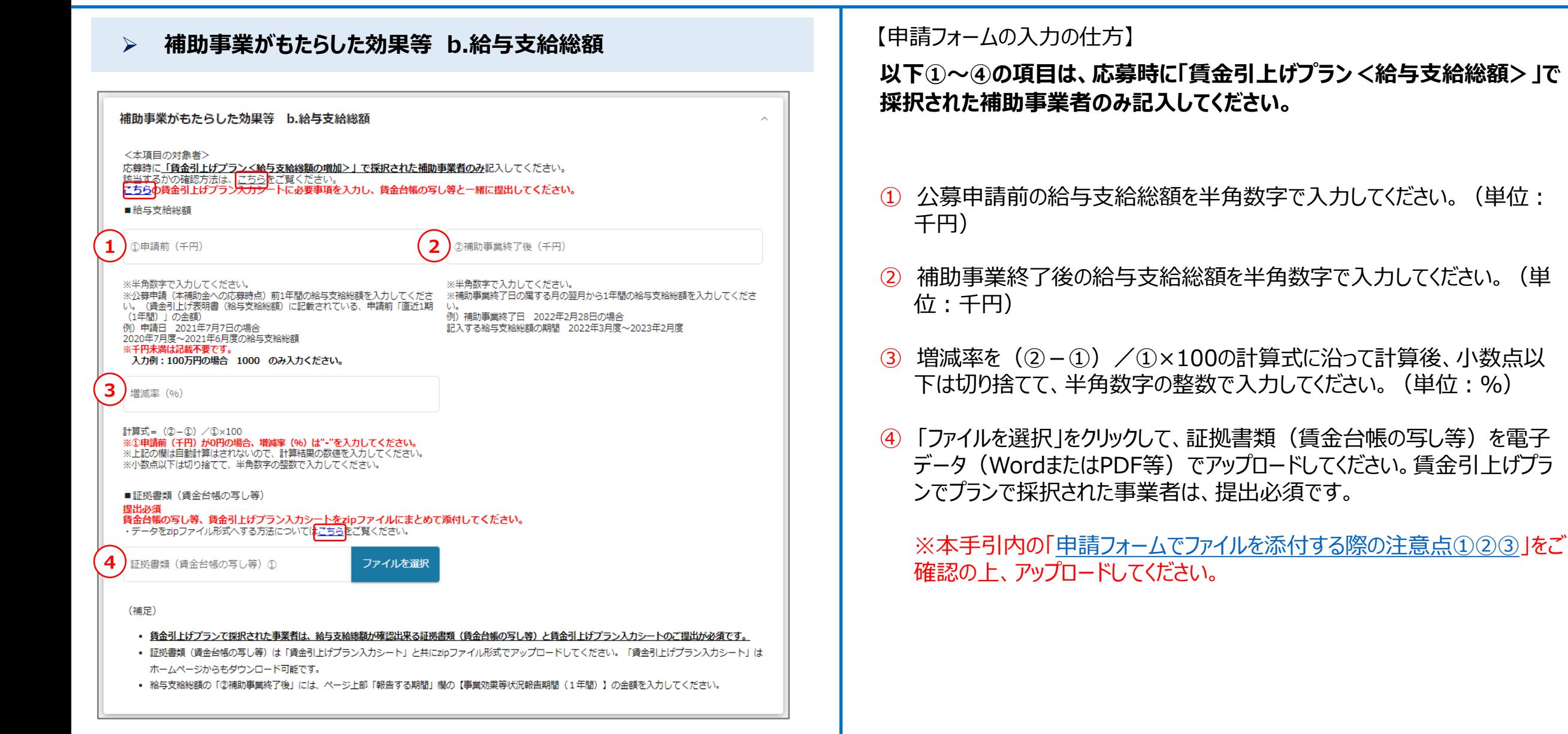

# **コグランツ入力要領(入力項目について)(6/8)** インスコンピューティング (第141事業効果および

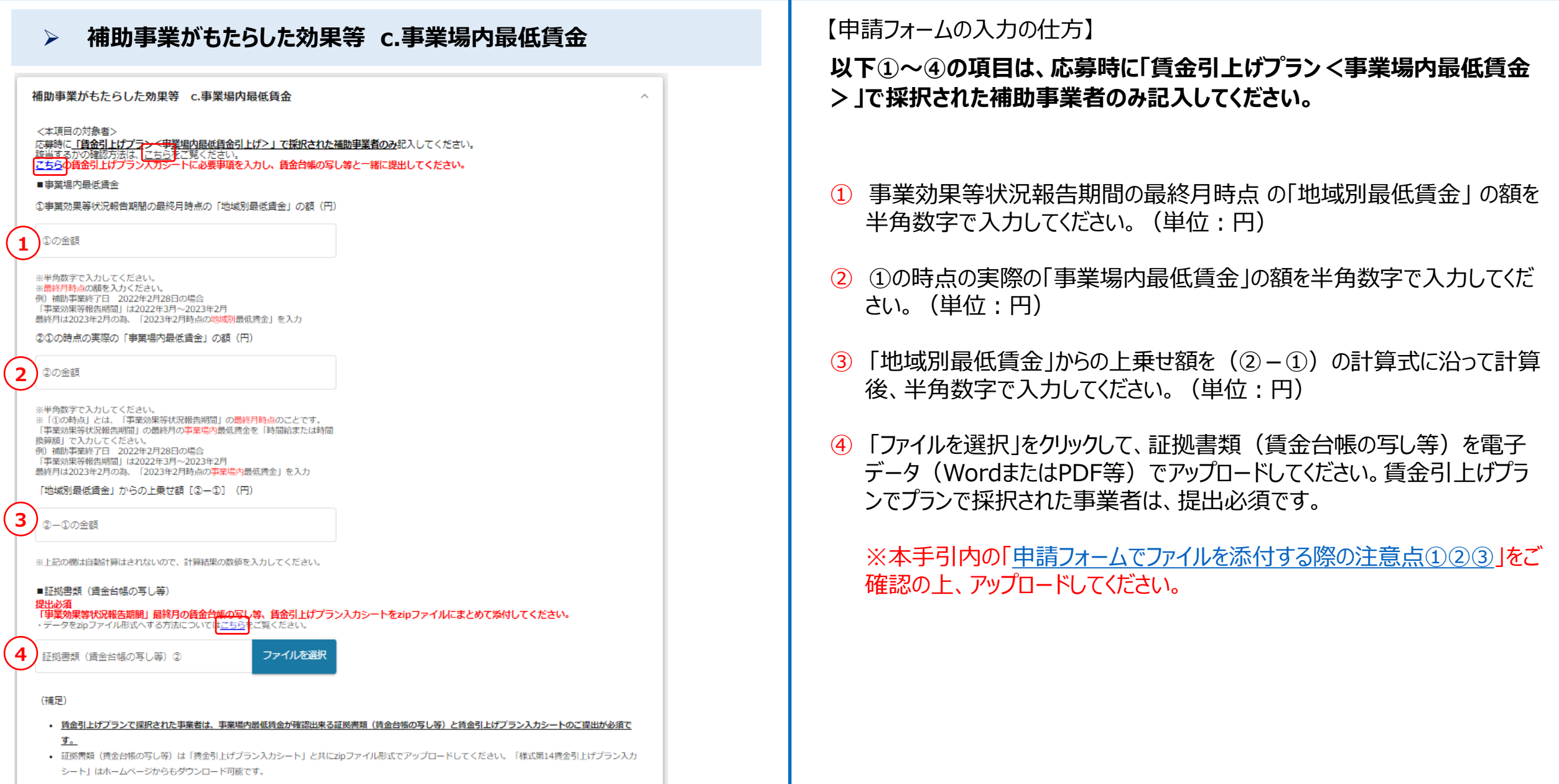

# $J\ddot{\theta}$   $J\ddot{\theta}$   $J\ddot{\theta}$

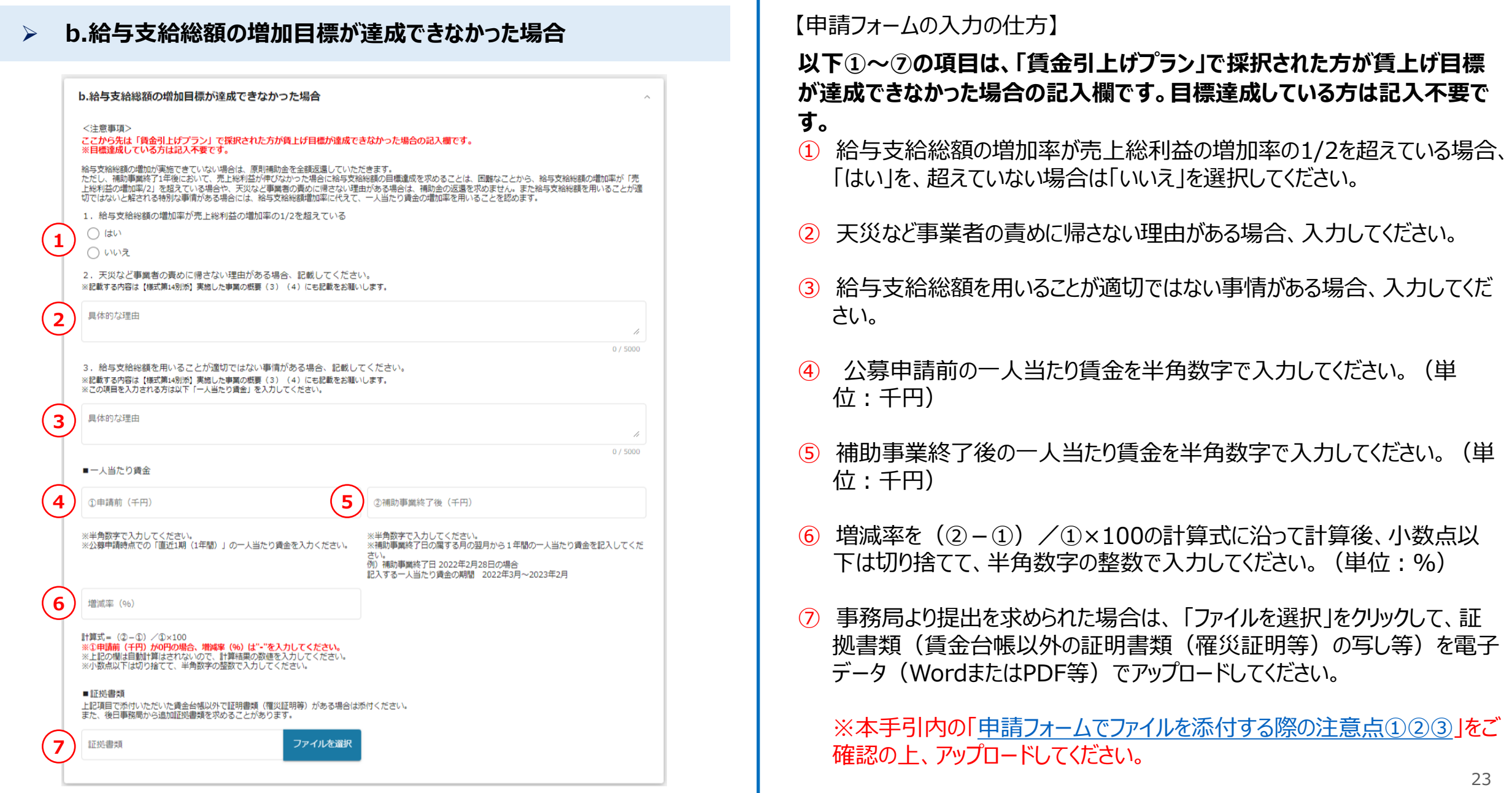

# **コグランツ入力要領(入力項目について)(8/8)** インストランプ (8/8) インスティック (様式第14】事業効果および

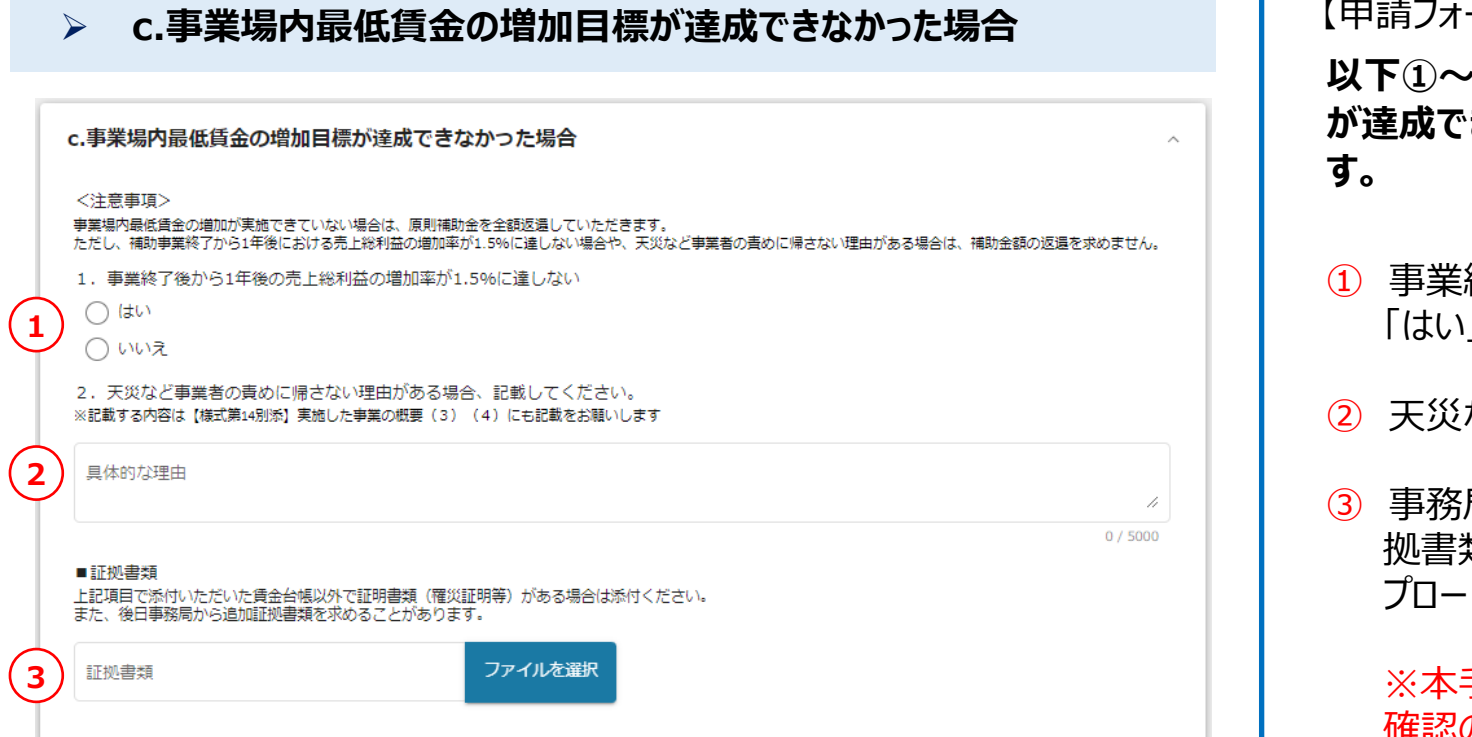

 $[$ 申請フォームの入力の仕方】

**以下①~②の項目は、「賃金引上げプラン」で採択された方が賃上げ目標 が達成できなかった場合の記入欄です。目標達成している方は記入不要で**

- 終了後から1年後の売上総利益の増加率が1.5%に達しない場合、 「はい」を、達する場合は「いいえ」を選択してください。
- など事業者の責めに帰さない理由がある場合、入力してください。
- 局より提出を求められた場合は、 「ファイルを選択」をクリックして、証 拠書類(資金台帳の写し等)を電子データ(WordまたはPDF)でアッ プロードしてください。

手引内の[「申請フォームでファイルを添付する際の注意点①②③」](#page-13-0)をご 確認の上、アップロードしてください。

#### **Jグランツ申請要領(申請する)**

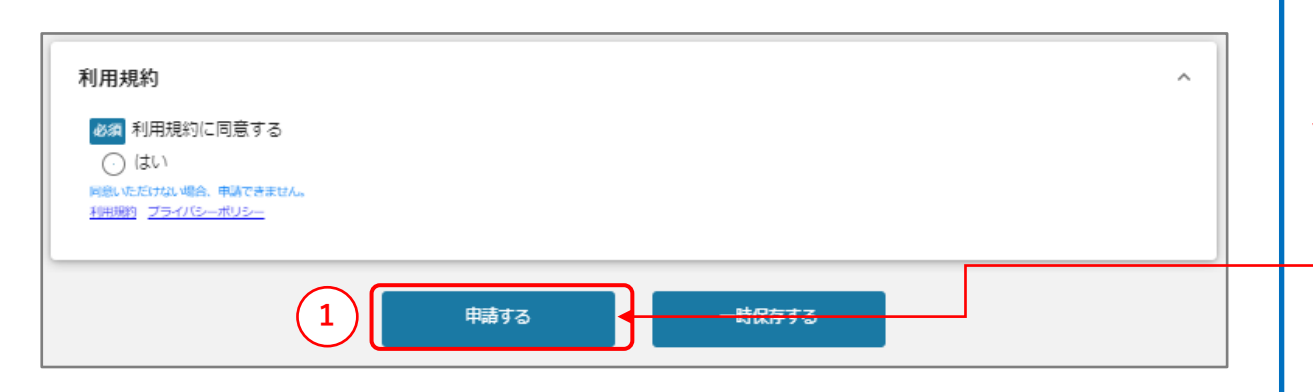

#### **一度申請を行うと、事務局からの差戻しがない限り、申請情報の修正やキャンセ ルはできません。すべての項目の内容をご確認のうえ、申請してください。**

#### 【申請の仕方】

- ① 「申請する」をクリックします。
- ② 最終確認のポップアップが表示されますので、再度、「申請する」をクリックします。 (必須項目未入力、入力エラーがある場合は、申請できません。)

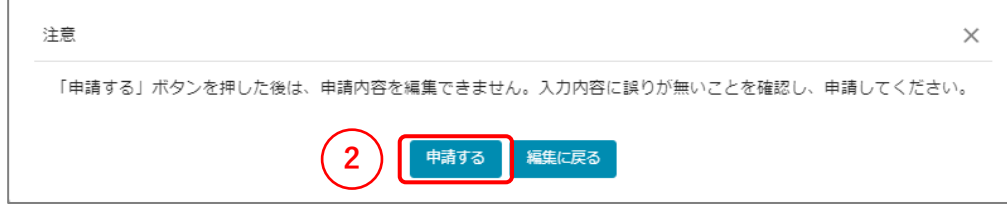

#### ※入力項目にエラーがある場合は下記の様にエラーメッセージが表示されます。 エラー項目は、入力枠が赤く表示されますのでご確認ください。

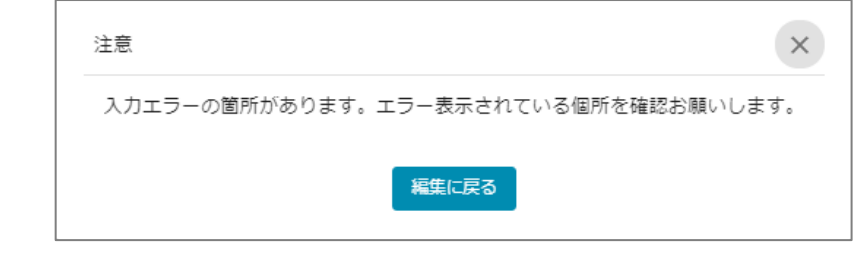

### **Jグランツ(申請済みステータスの確認の仕方)**

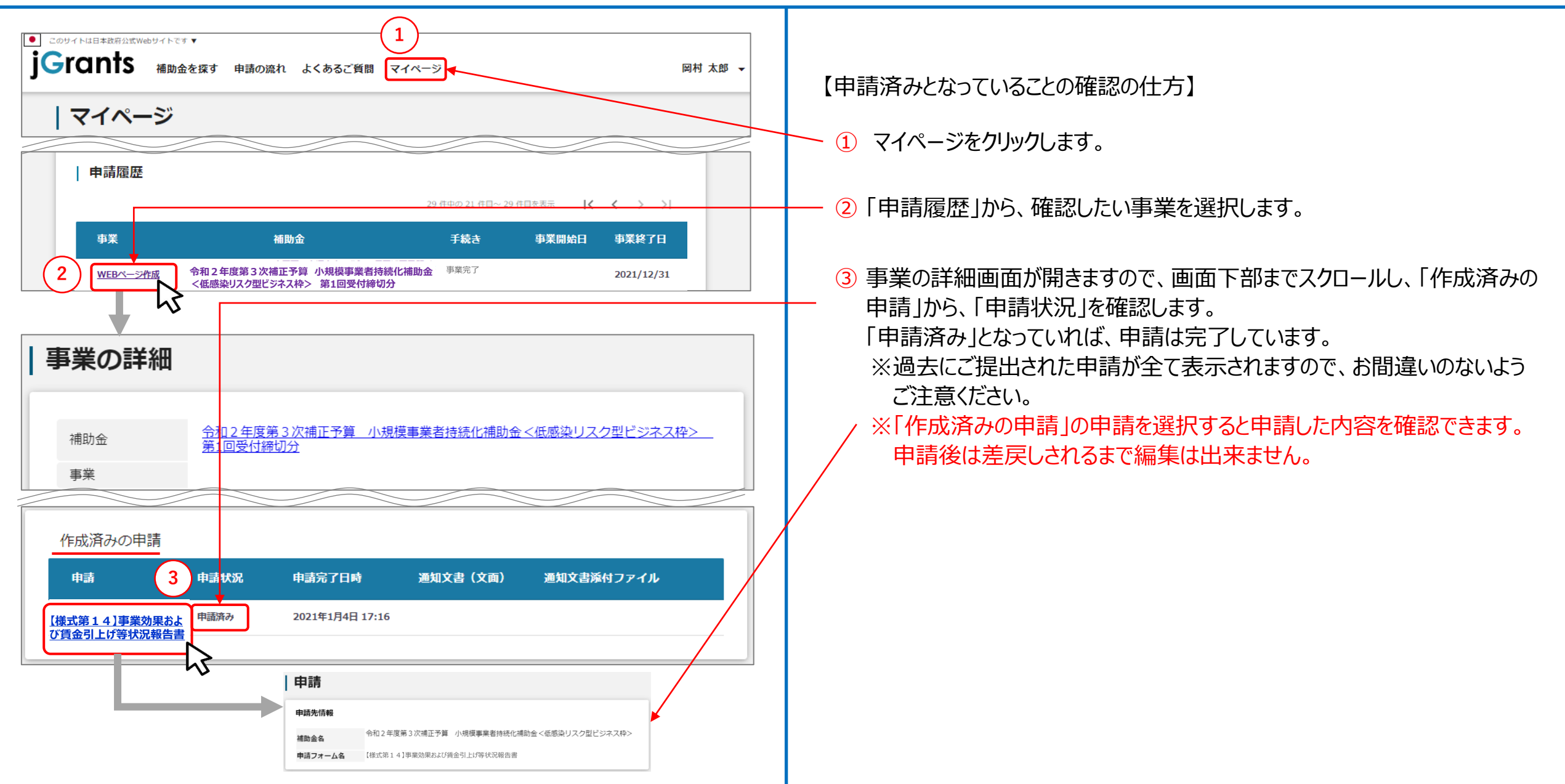

### **Jグランツ(印刷、PDF出力方法)**

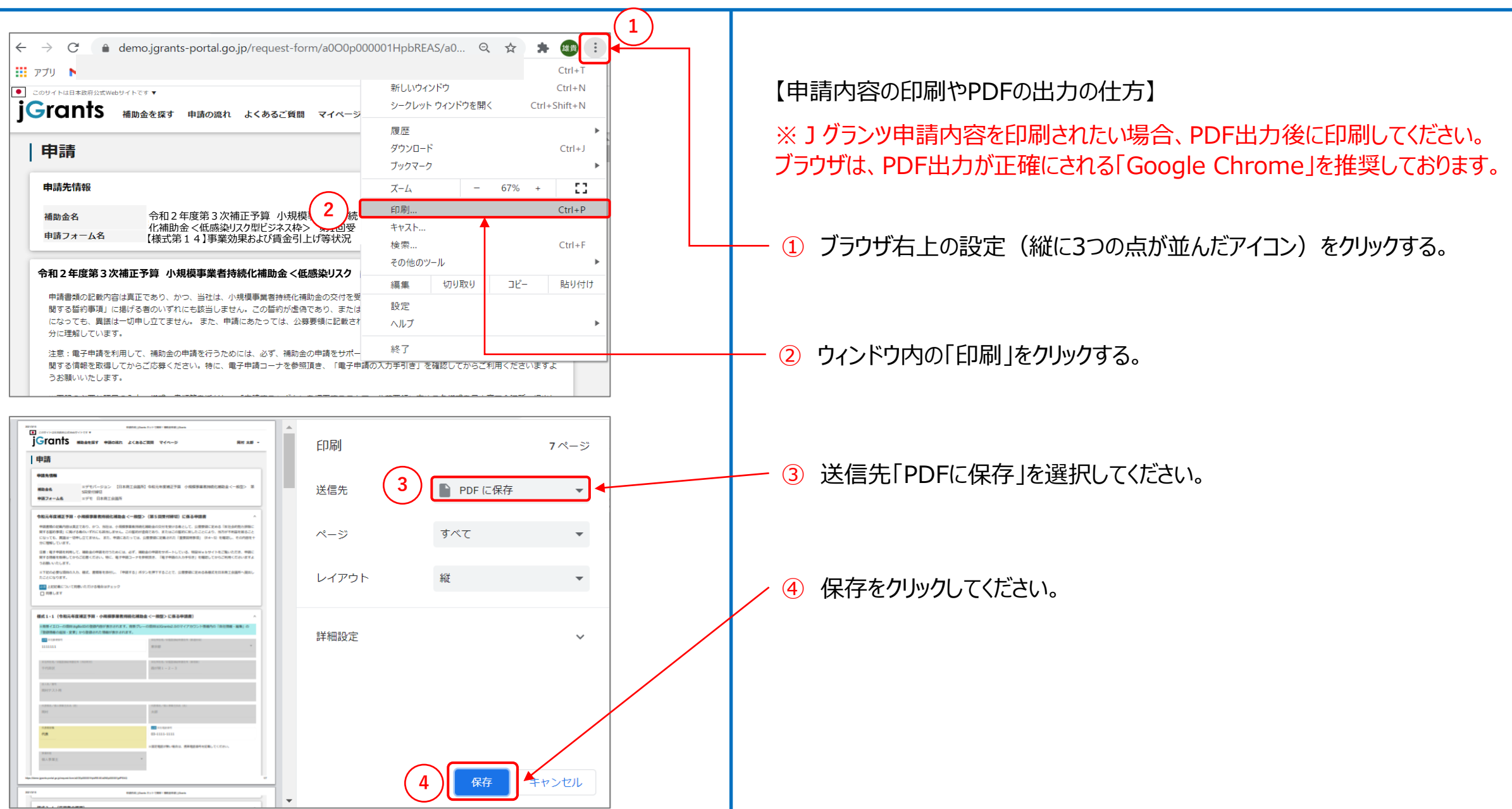

【様式第14】事業効果および

### **Jグランツ(よくあるご質問)**

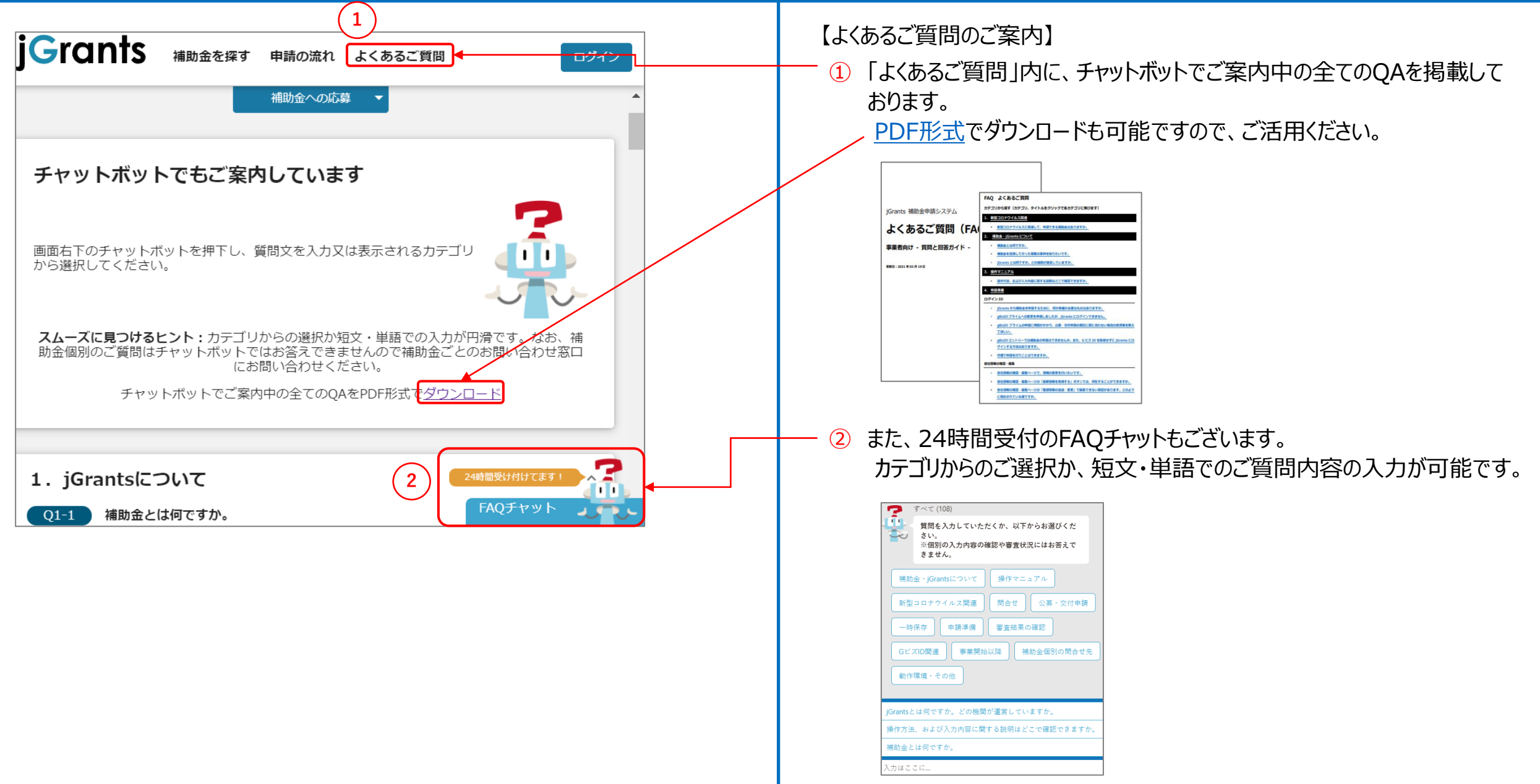